## **Creating Operational Exchanges in OV-2 diagram**

To create an Operational Exchange in the OV-2 diagram

- 1. Open the Realized Operational Exchange wizard by doing one of the following:
  - On the diagram pane, select the Association between a pair of Operational Performers and on the smart manipulator toolbar, click

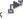

- Operational Exchange and on the diagram pane, connect Operational Performers.
- Specify the Operational Exchange, Conveyed Item, and Direction.
  Click Next to specify Producing and Consuming Activities.
- 4. Click **Finish** when you are done.

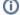

You can use Operational Exchange Manager dialog that enables to analyze and manage the Operational Exchanges data.